## **"Råstoffer på Havet - WebGIS" - Hjælp**

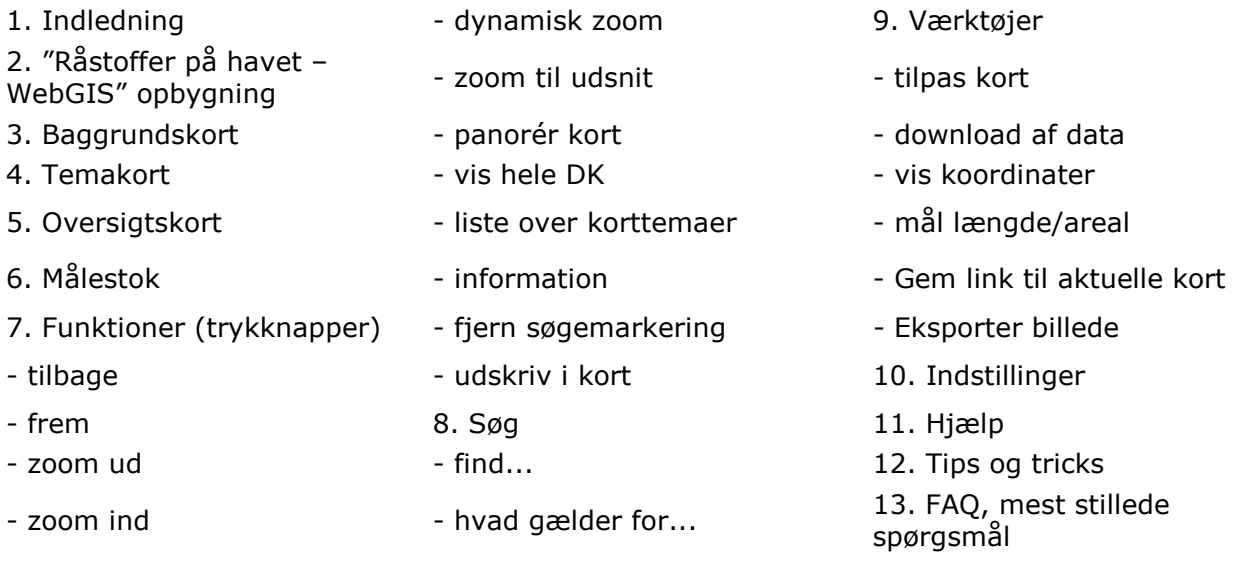

## **1. Indledning**

"Råstoffer på havet – WebGIS" er Naturstyrelsens kortløsnings henvendt til samarbejdspartnere og borgere. På denne sider kan du finde oplysninger om fællesområder, Tilladelser §20, Tilladelser §20-Auktion, Tilladelser §20-Overgang og Efterforskningstilladelser som vises oven på forskellige grundkort. Der er i systemet indbygget en række funktioner. Det kan undersøges hvilke miljøbestemmelser og restriktioner som gælder for bestemte områder. Det er muligt at hente kort over i word-dokumenter, eksportere kort til andre hjemmesider eller genereres link til kortudsnit. Endvidere kan der laves pdf-filer eller lave udskrifter med kortudsnit. På grund af datamængden er data tilgængelige på flere forskellige sider, afhængigt af fagområder, hvortil miljøministeriet har udvalgt hvilke data der er relevante for de enkelte sider. Ved brug af følgende link fremkommer en oversigt over tilgængelige sider: http://www.mim.dk/Emneoversigt/Kort+land+og+by/MiljoedataGIS/.

"Råstoffer på havet – WebGIS" er opbygget ved hjælp af de fælles standarder for udveksling af data, som er aftalt i Servicefællesskabet for Geodata. De brugte kort og data bliver så vidt muligt hentet online hos data-ejerne. Datakilden er angivet ved mouse-over-tekst ved temanavnet eller ved klik på temanavnet (metadata). De forskellige valgte korttemaer vises samlet oven på hinanden som et fælles kortbillede.

Et temakort er et kort med tilhørende oplysninger. I daglig tale kaldes et temakort også et kortlag, et temalag eller blot et lag. Et temakort vedrørende eksempelvis består temaet 'fredede områder' af en flade, også kaldet en polygon, med tilhørende oplysninger om naturtype, registreringsdato, data-ansvarlig m.m. I WebGIS kan altså både udstrækningen af de fredede områder (geografien) og de tilhørende oplysninger vises (info-knap). Det er desuden muligt at downloade data til egne GIS-systemer i forskellige formater.

Råstoffer på havet - WebGIS vises som en ganske almindelig internet-hjemmeside og kræver derfor ingen installationer.

#### **Vigtigt!**

Oplysningerne i temakortene beskriver en her og nu situation, men mange forhold ændres løbende. Derfor skal oplysningerne altid betragtes som **vejledende,** selvom vi bestræber os på at hente data online (Danmarks Arealinformation, PlansystemDK m. fl) og hvor det ikke er muligt, at stille de nyeste datasæt til rådighed. Desuden gøres opmærksom på, at ikke alle temaerne er tegnet med samme nøjagtighed. Derfor er det ikke alle temakort, som passer til grundkortet, når der zoomes langt ind i kortet.

### **2. Råstoffer på havet - WebGIS's opbygning**

Når "Råstoffer på havet – WebGIS" åbnes vises et kort over Danmark. Som udgangspunkt vises Skærmkort som baggrundskort.

Til venstre for kortet, vælges de ønskede temakort. For at give bedre overblik er temakortene inddelt i temagrupper, men der kan også vælges temaer på tværs af temagrupperne.

### **3. Baggrundskort**

Den første temagruppe i 'Temavælgeren' indeholder forskellige baggrundskort, som er beregnet til at blive vist i forskellige måleforhold. Hvis man gradvist zoomer ind på baggrundskortet, vil man opleve at det bliver mere og mere detaljeret. Nogle baggrundskort <sup>O Skærmkort</sup> vises bedst i bestemte zoomniveauer.

Nogle baggrundskort er dynamiske: fx. ved brug af Skærmkort skiftes der på passende tidspunkter fra kort i måleforholdet 1:1 mio. ned til 1:25.000 (4-cm. kortet). Andre kort vises kun ved bestemte zoomniveauer fx. enkelte historiske baggrundskort.

Ved zoom-niveauer hvor grundkortene ikke er synlige, er knappen/fluebenet deaktiveret ud for kortnavnet og det er således ikke muligt at tænde for kortet.

### **4. Temakort**

I kolonnen til venstre for kortet, tændes og slukkes temakortene. De enkelte temagrupper kan foldes ud og foldes sammen ved at klikke på gruppenavnene. De enkelte temakort for den pågældende temagruppe kan tændes enkeltvis, eller for hele temagrupper på én gang. Sæt 'flueben' ud for navnet på de ønskede temakort og *vent til temakortet bliver vist*. Der kan tændes flere temaer på en gang og på tværs af temagrupperne.

Tændes for mange temakort på en gang kan kortet blive svært at overskue, da de forskellige temakorts farver og mønstre kan dække for hinanden. Derfor anbefales det at holde antallet af tændte temakort på et minimum.

Ved at føre musen hen over de forskellige navne på temakortene, vises en beskrivelse af temaet. I nogle tilfælde er det her også angivet hvornår et temakortet er synligt (i hvilket zoomniveau).

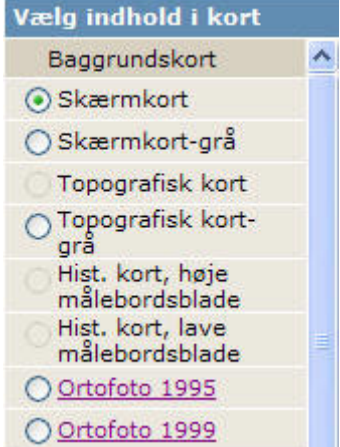

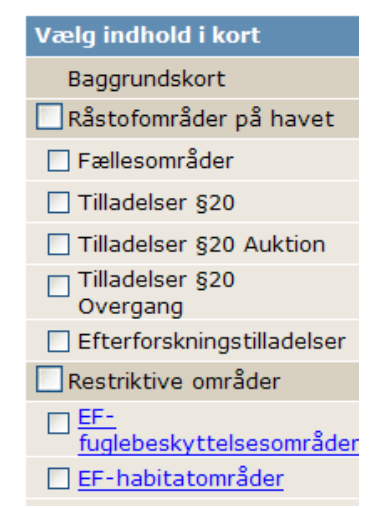

Titlerne på de fleste temakort er links til beskrivelser af datasæt (metadata. Ved at klikke på navnet på temakortet vises en hjemmeside med oplysninger om de enkelte temaer.

Bemærk at det er muligt at få vist temakort fra forskellige temagrupper på en gang. Dette betyder også at markeringerne/aktiveringerne ikke fjernes blot ved at vælge en anden temagruppe, dette gøres ved at fjerne fluebenet i temagruppen.

### **5. Oversigtskort**

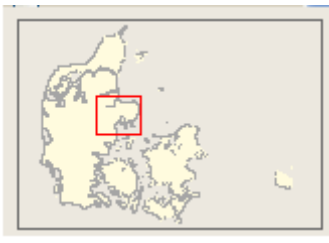

Nederst til venstre ses et oversigtskort. Oversigtskortet vil vise hele Danmark, og markere en ramme som angiver hvilken del af landet, der er zoomet ind på (hvis der er zoomet meget ind, vises blot et kryds). Efter at have zoomet ind på kortet kan man hurtigt finde frem til et andet sted i landet ved at klikke på oversigtskortet, og derved beholde zoomniveauet.

### **6. Målestok**

Nederst til venstre i kortet vises en målestok, der angiver afstandene på kortet afhængig af zoomniveau. Endvidere er der i bjælken under kortet vist, hvor stor en afstand kortets samlede bredde viser.

## **7. Funktioner (Trykknapper)**

Over kortet findes knapper hvis funktioner beskrives i det følgende:

### **Tilbage**

Der skiftes til det forrige (sidst viste) kortudsnit.

### **Frem**

Hvis *Tilbage* har været benyttet, er det muligt at skifte til næste kortudsnit.

## **El zoom ind**

Der zoomes ind på kortet ved at klikke på den lille lup med et "+" i midten. Herefter klikkes i kortet eller der trækkes en rød firkant omkring det område, der skal kigges nærmere på, ved at holde venstre musetast nede .

# **Zoom ud**

Der zoomes ud i kortet ved hjælp af lille lup med et "-" i midten. Du skal klikke på kortet, hvor du ønsker centrum for det nye udsnit.

## **Dynamisk zoom**

Zoom ind eller ud ved at klikke i kortet og holde venstre museknap nede samtidig med at du fører musen op eller ned. Funktionen kan også anvendes ved brug af musehjul. I højre side af kortet er det desuden muligt at zoome i og flytte rundt på kortet ved hjælp af navigationsværktøjet (se billede).

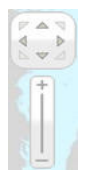

## **Zoom til udsnit**

Giver adgang til dialogboksen *Zoom,* hvor det er muligt at indtaste den ønskede bredde i meter på kortudsnittet. Afslut ved at klikke *OK.*

Eksempel: hvis man ønsker at få vist et kort der viser 25 km fra venstre til højre kant, skrives 25000 i boksen.

## **Panorér kortet**

Klik på kortet, hold venstre museknap nede og træk til den ønskede position. Ved brug af denne funktion bliver kortet også automatisk opdateret.

Hint: Det er ikke nødvendigt at panorere over store afstande, for at beholde den samme målestok. Ved at klikke i oversigtskortet på det ønskede område, vises det pågældende sted på kortet.

### **Vis hele landet**

Ændrer skærmbilledet, så hele kortområdet (fx. hele Danmark) vises.

Bemærk at nogle temakort ikke vises i denne skala.

#### **Liste over korttemaer**

I denne dialogboks er det muligt at vælge hvilke temakort der skal vises på kortet, ved at aktivere/ deaktivere temakortet på tværs af temagrupper.

Listen er inddelt i de samme temagrupper som dem der findes i 'Temavælgeren' til venstre for kortet. I denne liste er det muligt at vælge flere temakort på én gang:

Eksempel: Der ønskes følgende oplysninger for området omkring Fåborg: Strandbeskyttelseslinie, fredede områder og hvilke veje der er over 6m brede.

- Først zoomes der ind på området (se ovenstående vejledninger).
- Temaerne vælges ved at sætte et "flueben" (enkeltklik) i de hvide kasser til venstre for tematitlerne. Dvs. der er sat flueben i forskellige emnegrupper, dvs.: Planlægning: *Strandbeskyttelseslinien*; Natur: *fredede områder*; Tekniske anlæg: *Veje over 6 meter*.

Kommer man til at vælge et forkert tema, klikker man på fluebenet og dette fjernes. Alle flueben i alle grupper kan fjernes ved klik på *Fjern alle.* 

• Derudover har vi brug for at få et overblik over området. Der vælges derfor et baggrundskort, her i form af et *ortofoto* i temagruppen Baggrundskort.

For at få vist kortet med de udvalgte temakort, klikkes på *OK***.** 

**TIP:** Skal man se mange temakort på samme tid, kan det være en fordel at vælge et gråtonet baggrundskort i.e. Skærmkort-grå.

### **Information**

Giver adgang til dialogboksen Info, der viser information om afgrænsninger i et valgt punkt.

Efter at have valgt knappen Information, klikkes på det punkt i kortet man ønsker info om. Der søges automatisk i alle objekter på den pågældende position. Når der klikkes på kortet, vises informationer om alle de aktive (tændte) temakort på den pågældende position. Findes der objekter for flere temakort, vises disse på en liste (se nedenstående billede), hvorfra det er

muligt at se oplysninger om det enkelte temakort ved at klikke på titlen. Klikkes der på  $\bullet$ (vis i kort), udfra et tema i info-boksen, vil objektets geografiske afgrænsning blive markeret på kortet. På denne måde er det også muligt at søge videre med dette objekt (se under *Søg*)

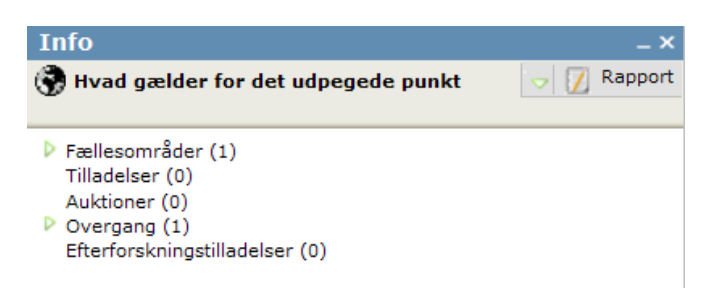

Ved at trykke på de fundne områder får man yderligere oplysninger der ligger i tabellen (den bagvedliggende database).

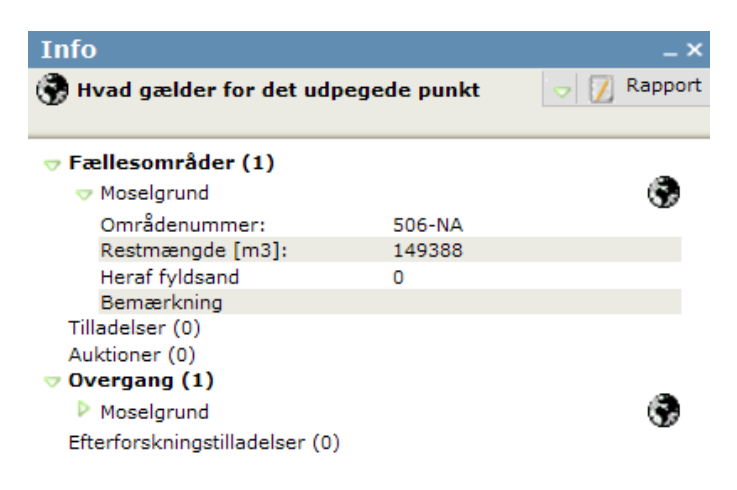

Ved klik på den grønne trekant (se nedenstående billede), er det muligt at lave en ny søgning (*Søg igen*), i enten alle temaer eller alle tændte temaer, *Folde alle temaer ud eller ind* eller *Vis/skjul hvad der er søgt i*, den sidste funktion skjuler de temaer hvor søgningen ikke fandt nogle afgrænsninger.

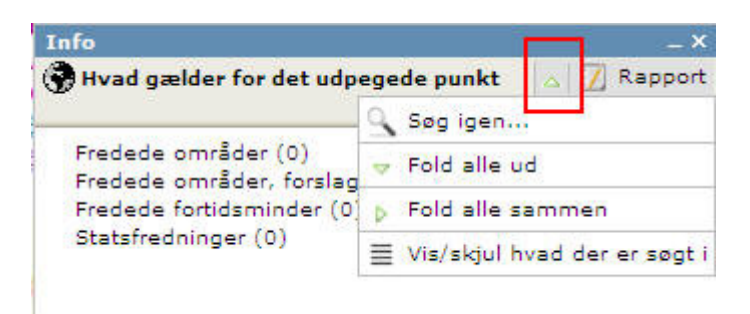

Endvidere er det muligt ved at vælge *Rapport* (i bjælken til højre). Denne funktion gør det muligt at lave en rapport (dvs. dokument) af den gennemførte søgning. Rapporten kan laves i forskellige dokumenttyper (fx. pdf eller xls), som derefter kan gemmes, printes, exporteres mm. Temakort, som man ønsker at medtage i sin rapport, markeres og der klikkes på *Vis rapport*, hvorefter en nyt vindue med en rapport vil fremkomme. Rapporten indeholder data omkring de søgte temakort og et billede af området hvor der er søgt i. Rapporten kan fx. bruges til at vedlægge som bilag i sager.

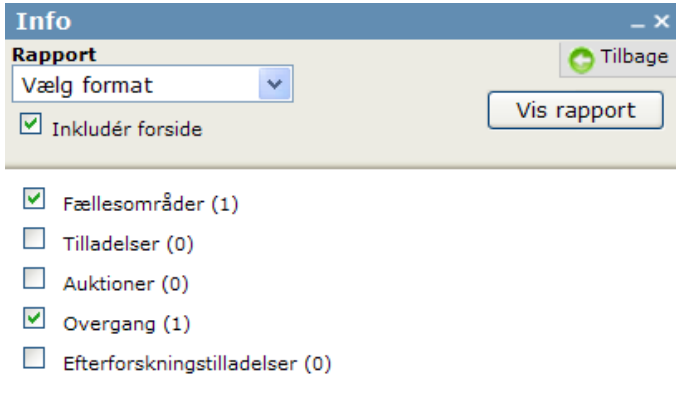

## **Fjern søgemarkering**

Knappen bruges hvis man efter en søgning ønsker at fjerne markeringen af de(t) udvalgte objekt(er).

### **Udskriv i kort**

Her kan du udskrive kortudsnittet direkte på printeren, eller du kan udskrive kortet til et pdfdokument i et angivet målestoksforhold. Du har desuden mulighed for at skrive en tekst til signaturforklaringen , der kommer med i udskriftet.

Ved *udskriv til pdf* er det muligt at vælge papirstørrelse, udskriftsretning, målforhold og billedkvaliteten, samt om signaturen, nordpil og tegningshoved skal vises. Herefter kan man printe det viste kort eller man kan vælge et udsnit af kortet, der der skal printes. Det sidste gøres ved at trykke på knappen **"***Vælg udsnit***"** og derefter klikke i kortet. Bemærk: Dette kan kræve at du har tilladt brugen af pop-ups i din browser

Mht. målforhold er det ikke ligegyldigt hvilket der vælges. Hvis kortudsnittet på skærmen viser f.eks. 6 km i bredden, og man vælger at udskriften skal være i 1:500, vil kortudsnittet blive mindre. Det kan også forekomme at systemet automatisk skifter baggrundskort, eksempelvis fra KMSs 1:50:000 til 1:25.000 (baggrundskort).

## **8. Søg**

Under *Søg* er der adgang til dialogbokse, hvor der kan søges efter hvad der gælder for det tegnede areal. Dialogboksene fungerer efter ens princip.

Når alle felter er udfyldt klikkes på *Vis* og "Råstoffer på havet – WebGIS" finder den relevante

#### **"Hvad gælder for" et tegnet areal/det sidst fremhævede objekt**

Det er også muligt at søge **"Hvad gælder for" et tegnet areal** eller **det sidst fremhævede objekt**. Derudover er det muligt at inddrage en bufferzone i søgningen, samt vælge om man ønsker at søge i alle temaer eller kun tændte temaer. Ved valg af "alle temaer" søges der i samtlige temaer tilknyttet "Råstoffer på havet – WebGIS"-siden. Vælger man derimod at søge med "tændte temaer" søges der kun i de temaer som der er sat flueben ved.

Når der skal søges **"Hvad gælder for" et tegnet areal**, markeres det areal, der ønskes information om, på kortudsnittet. Dette gøres ved at klikke i hjørnerne af det ønskede areal, hvorved dette vises med en rød linie. Der er mulighed for at vælge om der skal søges i alle temaer eller kun tændte temaer, derudover er det muligt at vælge at søge med en bufferzone omkring det valgte areal. Arealet afsluttes og søgningen sættes i gang ved ved at klikke på *OK*. Herefter fremkommer en infoboks med hvilke temaer der berører det valgte område og evt. bufferzone.

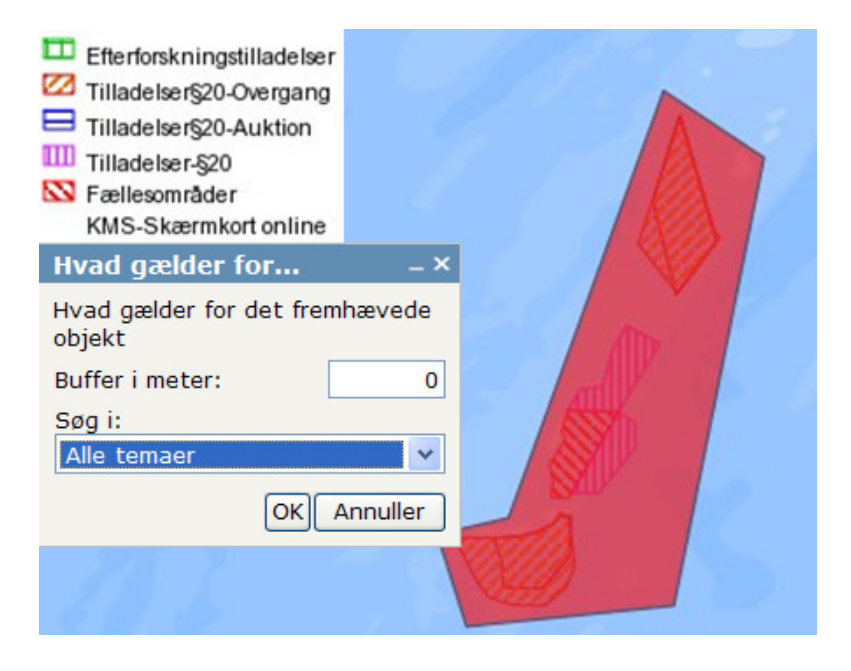

Ved søgning med "**Hvad gælder for" sidst fremhævede objekt**, er det muligt at søge videre med et fundet objekt (ex. matrikel). Vælges denne funktion har man mulighed for at søge i alle temaer eller alle tændte temakort (temakort, der er markeret med flueben i venstre side af kortet). Når dette er valgt klikkes på *OK*, og som ved de andre søgninger fremkommer også her en info-boks hvori man kan se hvilke temakort der vedrører objektet. Her kan man nu igen vælge et nyt objekt til en ny søgning med "**Hvad gælder for" sidst fremhævede objekt**.

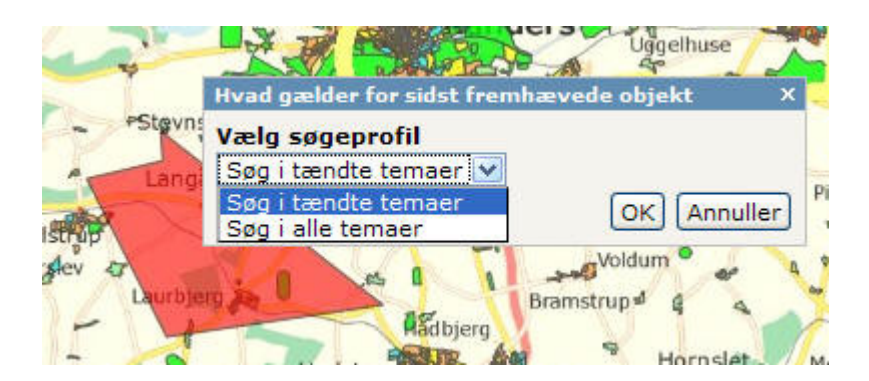

### **9. Værktøjer**

#### Under *Værktøjer* findes *Tilpas kort, Download, Mål længde/areal, Link til det viste kortudsnit og Eksporter billeder*

#### **Tilpas kort**

Denne funktion tilpasser kortet til den skærmopløsning du arbejder med. Normalt vil systemet "aflæse" din skærmopløsning og kortet er tilpasset skærmen i størrelse når der tændes. Er dette ikke tilfældet kan *Tilpas kort* benyttes. Ændres skærmopløsningen eller størrelsen af browservindue, mens "Råstoffer på havet – WebGIS" er tændt kan funktionen ligeledes tilpasse kortet.

#### **Download af data**

Her vælges først hvilke *temakort*, hvilket *format* og hvilket *geografisk referencesystem* man ønsker at downloade.

Derefter skal der i dialogboksen vælges for hvilket område der skal downloades fra. Det er muligt at downloade data fra to forskellige udsnit:

*Viste kortudsnit*: der hentes data for det kortudsnit, der er vist på kortet.

*Vælg kortudsnit*: Denne funktion gør det muligt at vælge et mindre kortudsnit.

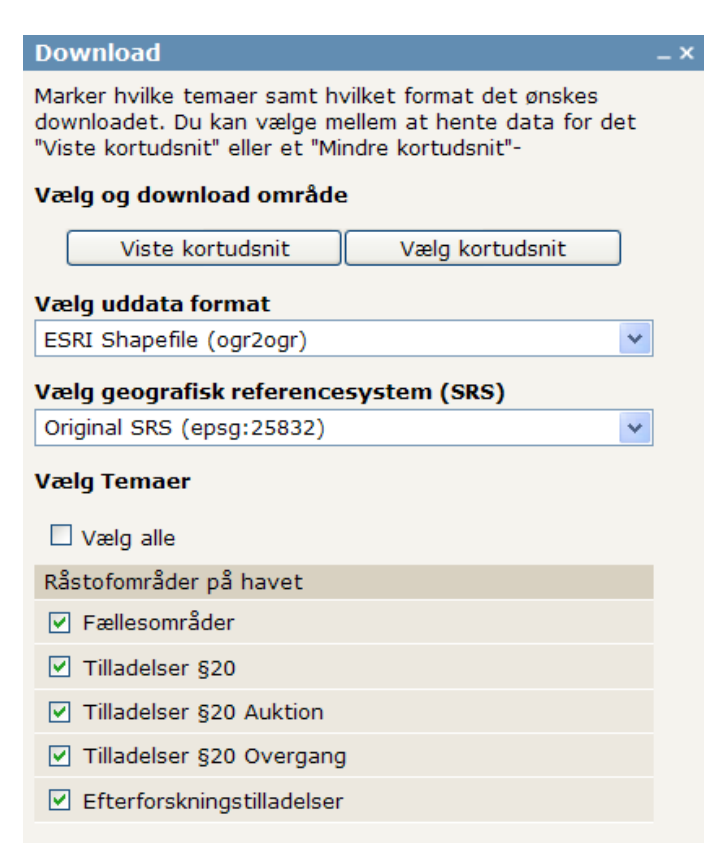

Dette gøres ved at trække med musen og dermed lave et mindre udsnit af kortet.

Efter at have valgt kortudsnittet, kan zip-filen gemmes. Dette bliver muligt når man har klikket på enten *Viste kortudsnit* eller *Vælg kortudsnit*

NB: Data kan via denne metode kun hentes ned som GIS-filer.

#### **Vis Koordinater**

Redskabet kan bruges til at bestemme koordinater for et bestemt punkt i kortet. Vælg **Vis koordinater**, en dialog-boks vil fremkomme og ved klik i kortet vises koordinaterne i boksen.

#### **Mål længde/areal**

Dialogboksen *Mål længde/areal*, giver mulighed for at måle omtrentlig afstand og areal på kortet.

Ved at klikke i kortet kan afstanden på en linie der går gennem flere punkter bestemmes. Ønskes størrelsen på et areal, markeres arealets hjørner og der klikkes på *Luk areal*. I boksen er derefter angivet de forskellige størrelser (se billede).

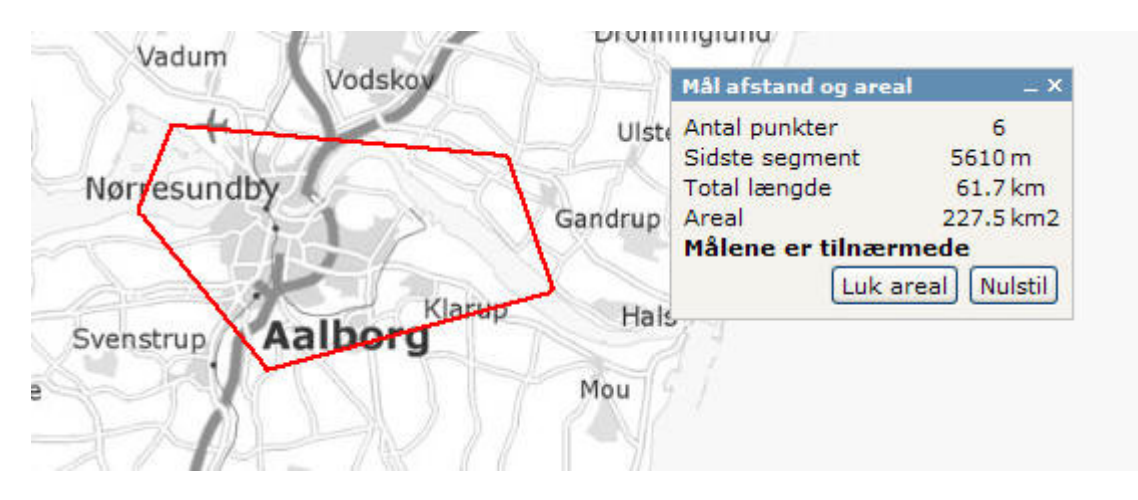

#### **Gem link til aktuelle kort**

Ved at benytte denne funktion er det muligt at få et link (URL) til det aktuelle kort. Kopiér teksten fra dialogboksen og sæt det ind hvor det ønskes, f.eks. i en e-mail eller på en hjemmeside. Ved brug af linket åbner "Råstoffer på havet – WebGIS"-siden hos 'modtageren' præcis samme sted, i samme zoomniveau og med de valgte temakort.

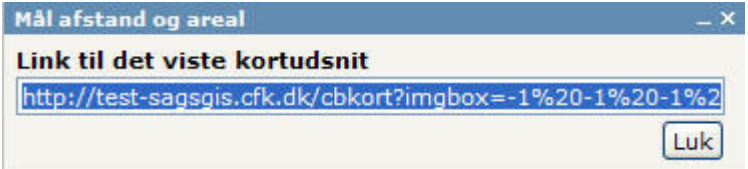

### **10. Indstillinger**

Giver mulighed for aktivering af signaturforklaring, oversigtskort, målestok, koordinater, scroll til zoom og tilpas kort automatisk.

Ved at klikke på *Signaturforklaring/ oversigtskort/ målestok eller koordinater* i 'rullegardinet', kan der sættes flueben ud fra hvilke af de fire funktioner der ønskes vist. Ved et enkelt klik med musen på funktionen fjernes visningerne.

Ved at vælge *brug scroll til zoom* er det muligt at til- eller fravælge, at musens hjul kan bruges til at zoome ud og ind i kortet.

*Er Tilpas kort automatisk markeret* vil kortet automatisk tilpasses efter browservinduets størrelse.

### **11. Hjælp**

Viser dette hjælpe-dokument.

### **12. Tips og tricks**

#### **Tip 1: Brug musen til Info**

Ved at føre musen langsomt henover knapperne og navnene på temakort er det muligt at se beskrivelser af de forskellige funktioner og temakort (også kaldet en mouse-over-funktion).

#### **Tip 2: Hent billede ind i Word eller Powerpoint**

Den hurtigste måde at kopiere et kortudsnit over i Word eller Powerpoint er ved at:

- 1. Pege på kortet og trykke på højre-musetast
- 2. Vælg *Gem billede som*
- 3. Giv billedet et navn og gem det et passende sted
- 4. Herefter kan det hentes ind i Word eller Powerpoint ved at vælge *Indsæt* --> *Billede* -> *Fra fil?.* udvælge billed-filen og trykke *OK*.
- 5. Billedet sættes nu ind i Word eller PowerPiont og du kan herefter tegne og skrive oven på det.

### **13. FAQ**

1. "Når jeg åbner "Råstoffer på havet – WebGIS", er browser-vinduet stor, men der bliver kun vist et lille udsnit af kortet (kortet fylder ikke skærmen ud)"

Løsning:

Værktøjer/tilpas kort (blå menulinie i "Råstoffer på havet – WebGIS") afhjælper dette problem. (Hvis du ikke kan se 'værktøjer' i menulinie, så maximer browser-vinduet og tryk på 'opdater' af browser-vinduet. Derefter på værktøjer/tilpas kort)

Følgende trick afhjælper 'permanent' (indtil bruger minimer kort vinduet+lukker Explorer vinduet og denne indstilling gemmes i brugerprofilen):

- Luk alle explorer-vinduer, på nær et.

- Tilpas det ved at trække i hjørnerne, ikke maksimer knappen

- Luk vinduet, ved at bruge krydset i øverste høje hjørne og hold Ctrl-knappen nede samtidigt.

- Nu skulle Explorer huske vinduesstørrelsen.

#### 2. Jeg får en ' session time out', Hvad nu?

Der er opsat tidsbegrænsning på brug af "Råstoffer på havet – WebGIS", disse er forskellige for de enkelte sider. Denne indstilling skal sikre, at systemet ikke bliver overbelastet, pga. en bruger som glemmer at slukke for deres anvendelser/computer. Får du 'session time out', tryk da på 'opdater' i din browser og du kan igen arbejde uforstyrret. Dog kan der på spidsbelastningstider være så stort et pres på siderne, at det ikke er muligt for alle brugere at benytte tjenesten. I disse tilfælde anbefaler vi at man prøver igen lidt senere. Virker sitet ikke skal kort-masteren kontaktes.

3. Hvad er en bufferzone og hvordan bruges den til søgninger

En bufferzone er et areal omkring et objekt. Som i eksemplet nedenfor ses det at omkring fire matrikler (rød) er lavet en bufferzone (blå) på 100 meter. I søgning med bufferzone på "Råstoffer på havet – WebGIS" vil man få resultater for afgrænsninger (temakort) både i de valgte objekter og i bufferzonen, altså i dette tilfælde både det blå og det røde område.

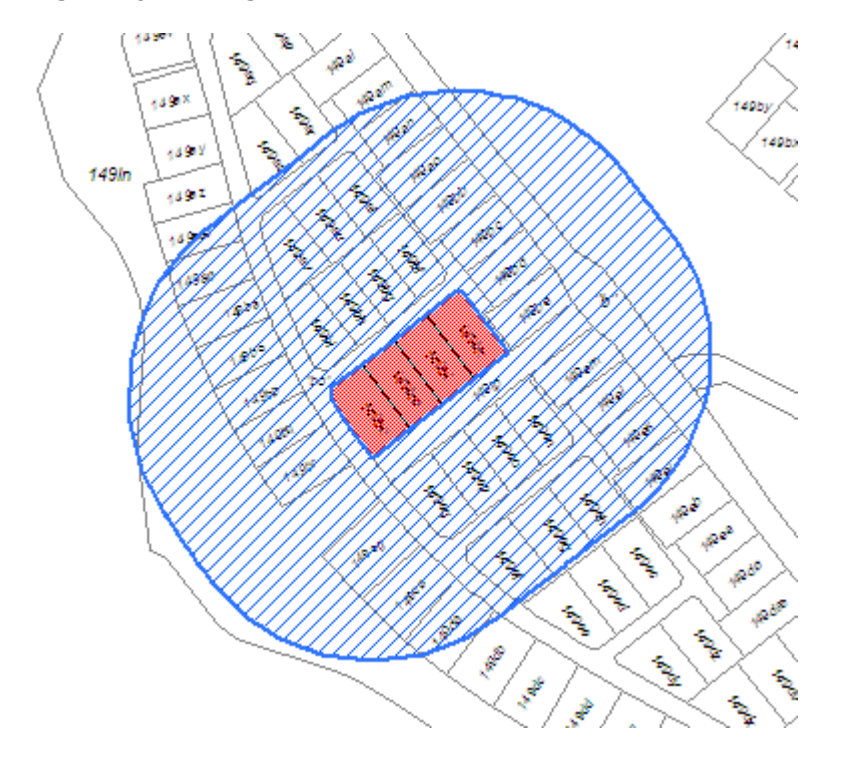